## **デバイスの状況表示方法**

①アプリを起動 ②デバイスの状態変化があった際にはトップ画面に表示されます ※赤外線リモコン 01の操作履歴、スマートプラグ 01の履歴、 ネットワークカメラ 01/02の情報は表示されません

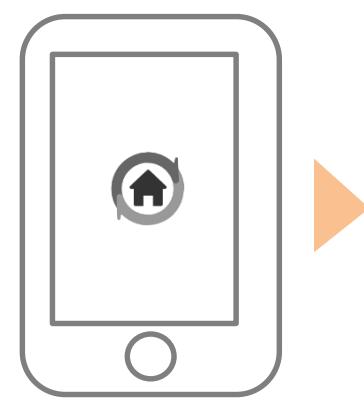

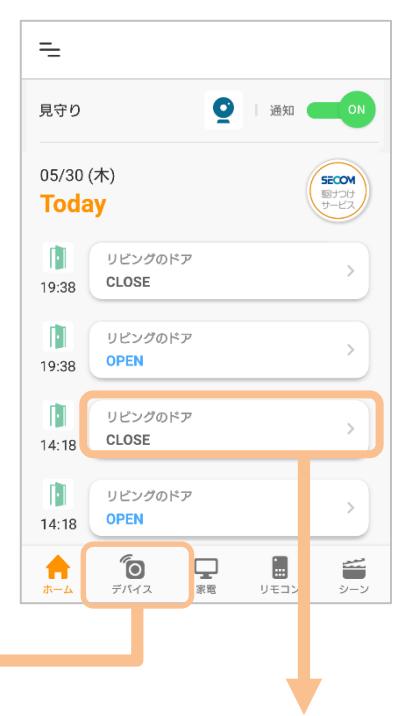

※デバイスの状態変化をトップ画 面に表示したくない場合は表示し ないことも可能です。 設定方法は次ページ [\(こちら\)](#page-1-0)へ

## [デバイス]をタップすると、 各デバイスの状態が一覧で 確認できます

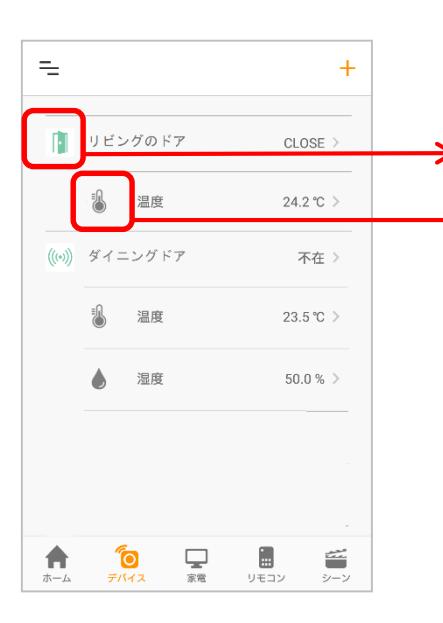

## [履歴]をタップするとデバイスの 動きの履歴が確認できます

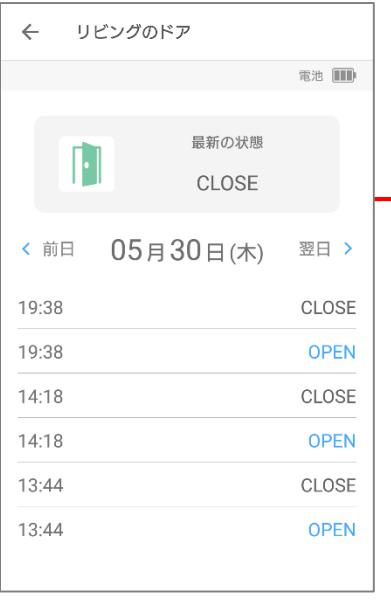

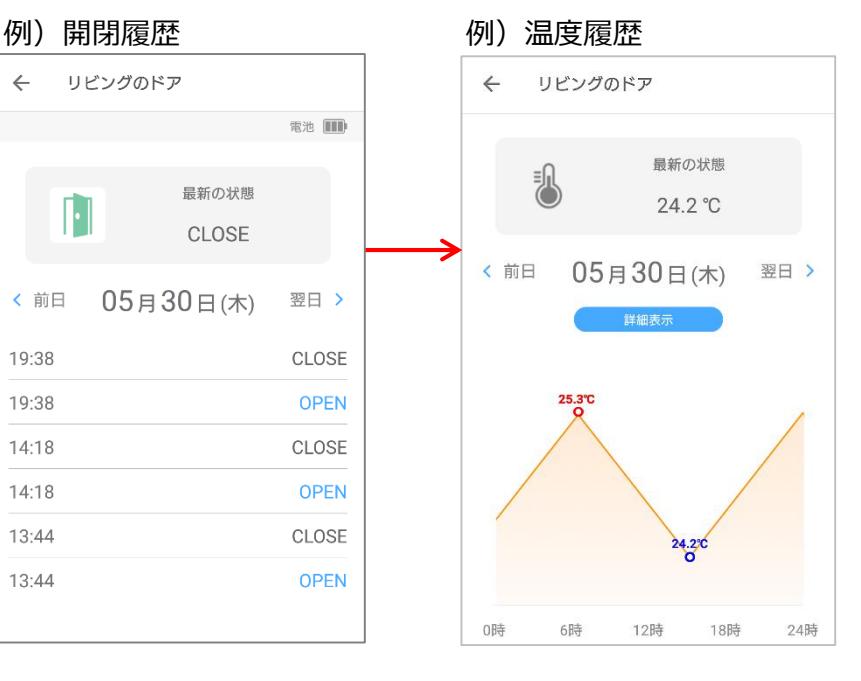

<span id="page-1-0"></span>①トップ画面左上 を タップし[通知設定]、 [ホーム表示設定]の順に タップ

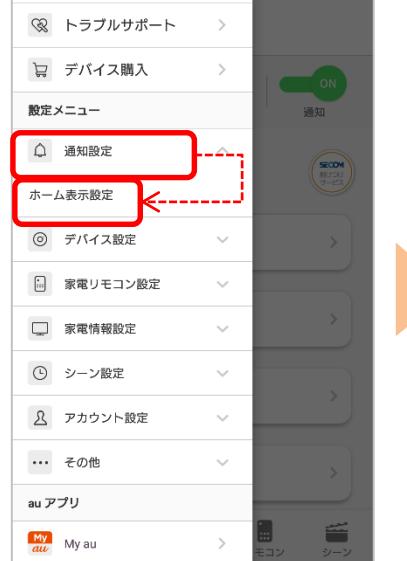

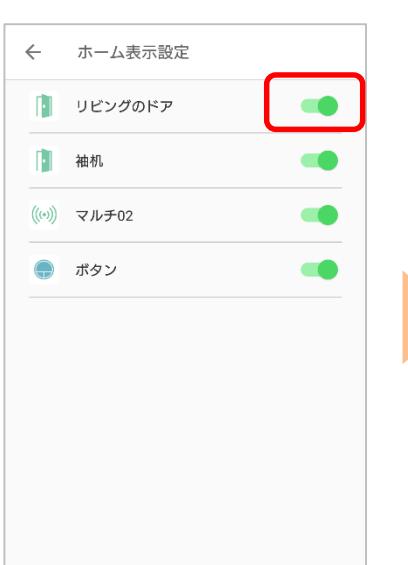

②対象のデバイスをOFFにす

る

③OFFになったことを確認。 トップ画面から対象のデバイ スが表示されなくなります。 ONにするとトップ画面に再表 示されます

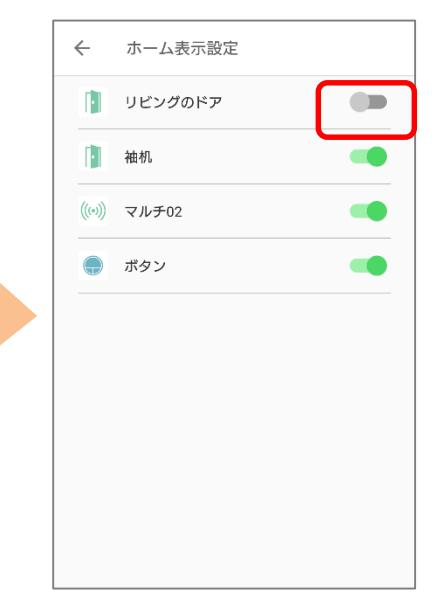

※アプリの画面はデザイン等変更になる場合があります